### Register your product and get support at www.philips.com/welcome

## **PicoPix**

PPX2230 PPX2330

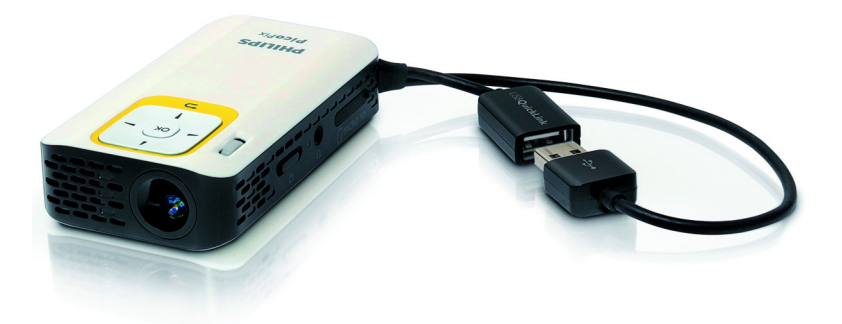

DE Bedienungsanleitung

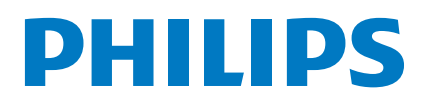

## Inhaltsverzeichnis

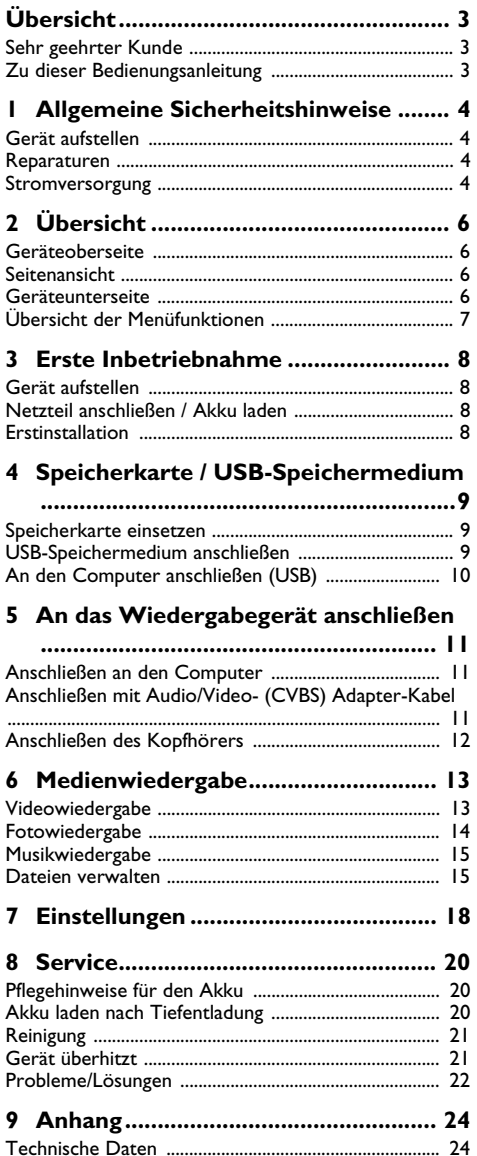

# <span id="page-2-0"></span>**Übersicht**

### <span id="page-2-1"></span>**Sehr geehrter Kunde**

Vielen Dank, dass Sie sich für unseren Pocket Projektor entschieden haben.

Viel Spaß mit Ihrem Gerät und seinen vielfältigen Funktionen!

### <span id="page-2-2"></span>**Zu dieser Bedienungsanleitung**

Mit der Installationshilfe auf den folgenden Seiten nehmen Sie Ihr Gerät schnell und einfach in Betrieb. Detaillierte Beschreibungen finden Sie in den folgenden Kapiteln dieser Bedienungsanleitung.

Lesen Sie die Bedienungsanleitung aufmerksam durch. Beachten Sie vor allem die Sicherheitshinweise, um einen einwandfreien Betrieb Ihres Gerätes zu gewährleisten. Der Hersteller übernimmt keine Haftung, sollten Sie die Hinweise nicht beachten.

### **Verwendete Symbole**

### *Hinweis*

### **Tipps und Tricks**

Mit diesem Symbol sind Tipps gekennzeichnet, mit deren Hilfe Sie Ihr Gerät effektiver und einfacher verwenden.

### **VORSICHT!**

### **Geräteschäden oder Datenverlust!**

Dieses Symbol warnt vor Schäden am Gerät sowie möglichem Datenverlust. Diese Schäden können durch unsachgemäße Handhabung entstehen.

### **GEFAHR!**

### **Gefahr für Personen!**

Dieses Symbol warnt vor Gefahren für Personen. Durch unsachgemäße Handhabung können körperliche Verletzungen oder Schäden entstehen.

## <span id="page-3-0"></span>**1 Allgemeine Sicherheitshinweise**

Nehmen Sie keine Einstellungen und Veränderungen vor, die nicht in dieser Bedienungsanleitung beschrieben sind. Durch unsachgemäße Handhabung können körperliche Verletzungen oder Schäden, Geräteschäden oder Datenverlust entstehen. Beachten Sie alle gegebenen Warn- und Sicherheitshinweise.

### <span id="page-3-1"></span>**Gerät aufstellen**

Das Gerät ist ausschließlich für den Gebrauch im Innenbereich bestimmt. Das Gerät soll sicher und stabil auf einer ebenen Oberfläche stehen. Verlegen Sie alle Kabel so, dass niemand darüber stolpern und sich verletzen kann oder das Gerät beschädigt wird.

Schließen Sie das Gerät nicht in Feuchträumen an. Berühren Sie weder Netzstecker noch Netzanschluss mit nassen Händen.

Das Gerät muss ausreichend belüftet werden und darf nicht abgedeckt werden. Stellen Sie Ihr Gerät nicht in geschlossene Schränke oder Kästen.

Stellen Sie es nicht auf weiche Unterlagen wie Decken oder Teppiche, und decken Sie die Lüftungsschlitze nicht ab. Das Gerät kann sonst überhitzen und in Brand geraten.

Schützen Sie das Gerät vor direkter Sonneneinstrahlung, Hitze, großen Temperaturschwankungen und Feuchtigkeit. Stellen Sie das Gerät nicht in die Nähe von Heizungen oder Klimaanlagen. Beachten Sie die Angaben zu Temperatur und Luftfeuchtigkeit in den technischen Daten.

Wenn das Gerät über einen längeren Zeitraum läuft, wird die Oberfläche heiß und es erscheint ein Warnsymbol auf der Projektion. Das Gerät schaltet automatisch in den Stand-by-Modus, wenn es zu heiß wird. Sie können die Wiedergabe fortsetzen, nachdem sich das Gerät abgekühlt hat, indem Sie eine beliebige Taste drücken.

Es dürfen keine Flüssigkeiten in das Gerät kommen. Schalten Sie das Gerät aus und trennen Sie es vom Stromnetz, wenn Flüssigkeiten oder Fremdkörper in das Gerät gelangt sind und lassen Sie Ihr Gerät von einer technischen Servicestelle untersuchen.

Gehen Sie immer sorgsam mit dem Gerät um. Vermeiden Sie Berührungen der Objektivlinse. Stellen Sie niemals schwere oder scharfkantige Gegenstände auf das Gerät oder das Netzanschlusskabel.

Wird das Gerät zu heiß, oder kommt Rauch aus dem Gerät, schalten Sie es sofort aus und trennen Sie es von der Steckdose. Lassen Sie Ihr Gerät von einer technischen Servicestelle untersuchen. Um das Ausbreiten von Feuer zu vermeiden, sind offene Flammen von dem Gerät fernzuhalten.

Unter folgenden Bedingungen kann ein Feuchtigkeitsbeschlag im Inneren des Gerätes entstehen, der zu Fehlfunktionen führt:

· wenn das Gerät von einem kalten in einen warmen Raum gebracht wird;

- · nach Aufheizen eines kalten Raumes;
- · bei Unterbringung in einem feuchten Raum.

Gehen Sie wie folgt vor, um Feuchtigkeitsbeschlag zu vermeiden:

- **1** Verschließen Sie das Gerät in einem Plastikbeutel, bevor Sie es in einen anderen Raum bringen um es an die Raumbedingung anzupassen.
- **2** Warten Sie ein bis zwei Stunden, bevor Sie das Gerät aus dem Plastikbeutel herausnehmen.

Das Gerät darf nicht in einer stark staubbelasteten Umgebung eingesetzt werden. Staubpartikel und andere Fremdkörper könnten das Gerät beschädigen.

Setzen Sie das Gerät nicht extremen Vibrationen aus. Interne Bauelemente können dadurch beschädigt werden.

Lassen Sie Kinder nicht unbeaufsichtigt am Gerät hantieren. Die Verpackungsfolien dürfen nicht in Kinderhände gelangen.

### <span id="page-3-2"></span>**Reparaturen**

Nehmen Sie keine Reparaturarbeiten am Gerät vor. Unsachgemäße Wartung kann zu Personen- oder Geräteschäden führen. Lassen Sie Ihr Gerät ausschließlich von einer autorisierten Servicestelle reparieren.

Entfernen Sie nicht das Typenschild von Ihrem Gerät, anderenfalls erlischt die Garantie.

### <span id="page-3-3"></span>**Stromversorgung**

Verwenden Sie nur ein kompatibles Netzteil (siehe Anhang / Technische Daten). Prüfen Sie, ob die Netzspannung des Netzteils mit der vorhandenen Netzspannung am Aufstellort übereinstimmt. Sämtliche Teile entsprechen der auf dem Gerät angegebenen Spannungsart.

Die Kapazität des Akkus lässt mit der Zeit nach. Funktioniert das Gerät nur mit dem Netzteil, ist der Akku defekt. Kontaktieren Sie eine autorisierte Servicestelle, um den Akku zu ersetzen.

Versuchen Sie nicht, den Akku selbst zu ersetzen. Falsches Hantieren mit dem Akku oder Verwendung einer falschen Akkutype kann Beschädigungen am Gerät oder Verletzungen verursachen.

#### **GEFAHR!**

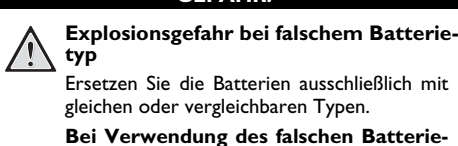

Schalten Sie das Gerät mit dem Ein-/Ausschalter aus, bevor Sie das Netzteil aus der Steckdose ziehen.

**typs besteht Explosionsgefahr.**

Schalten Sie Ihr Gerät aus und trennen Sie es vom Stromnetz, bevor Sie die Oberfläche reinigen. Verwenden Sie ein weiches, fusselfreies Tuch. Verwenden sie auf keinen Fall flüssige, gasförmige oder leicht entflammbare Reinigungsmittel (Sprays, Scheuermittel, Polituren, Alkohol). Es darf keine Feuchtigkeit in das Innere des Gerätes gelangen.

#### **GEFAHR!**

#### **Hochleistungs LED**

Dieses Gerät ist mit einer Hochleistungs LED (Light Emitting Diode) ausgestattet, die sehr helles Licht aussendet. Schauen Sie nicht direkt in das Objektiv des Projektors. Andernfalls können Augenirritationen oder Augenschäden entstehen.

### **GEFAHR!**

#### **Gefahr von Hörschäden!**

Verwenden Sie das Gerät nicht über einen längeren Zeitraum mit hoher Lautstärke – insbesondere beim Einsatz von Kopfhörern. Andernfalls können Hörschäden entstehen.

# <span id="page-5-0"></span>**2 Übersicht**

## <span id="page-5-1"></span>**Geräteoberseite**

### $\bullet$  – USB-Schlaufe

USB Anschluss für einen Computer / Anschluss Netzteil

USB Anschluss für ein USB-Speichermedium

2 – Einstellrad für die Bildschärfe.

### *Hinweis*

Beachten Sie, dass der Abstand zur Projektionsfläche mindestens 0,3 Meter und maximal 2,1 Meter betragen sollte. Wird der Pocket Projektor außerhalb dieser Entfernungen aufgestellt, kann das Bild nicht mehr scharf gestellt werden. Drehen Sie das Einstellrad nicht mit Gewalt, um Beschädigungen am Objektiv zu vermeiden.

### 3 – **OK**-Taste

à – Eingaben bestätigen / Starten, Unterbrechen der Video-/Musikwiedergabe oder der Diashow

### $\bullet$  – Navigationstasten

 $\left(\frac{\triangle}{\sqrt{\pi}}\right)$  – Navigieren / während der Musikwiedergabe bei ausgeschalteter Bildwiedergabe vorherigen, nächsten Titel wählen / während der Video-/Bildwiedergabe Quick setting bar aufrufen

 $\widehat{A}/\widehat{A}$  – Navigieren / während der Musikwiedergabe: Lautstärke einstellen / während der Videowiedergabe vorwärts oder rückwärts starten / während der Diashow vorheriges/nächstes Bild

### $\mathbf{\Theta}$  –  $\bigcirc$ -Taste

¿ – Einen Menüschritt zurück, eine Verzeichnisebene zurück / Funktionen abbrechen

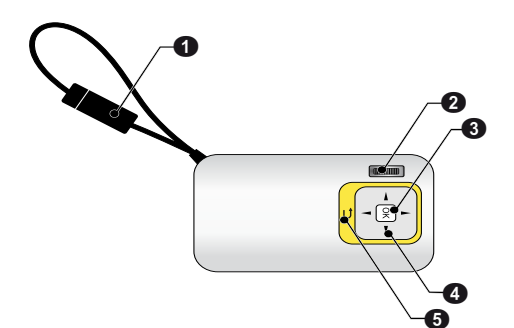

## <span id="page-5-2"></span>**Seitenansicht**

- $\bullet$  Lautsprecher
- 2 Batteriezustandskontrolle

Ladekontrolle bei angeschlossenem Netzteil: Rot: Akku laden Grün: Akku geladen

3 MICRO SD – Steckplatz Speicherkarte (Micro SD/ Micro SDHC)

4 Ï – Audio Ausgang / Video Eingang **(PPX2330)**

Kopfhöreranschluss oder Anschluss für externe Lautsprecher / Anschluss eines Wiedergabegerätes mittels Adapterkabel

5 ON/OFF – Ein-/Ausschalter

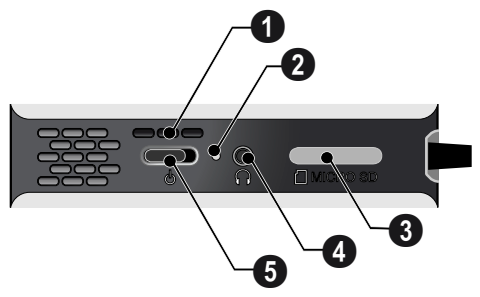

### <span id="page-5-3"></span>**Geräteunterseite**

**O** Stativgewinde

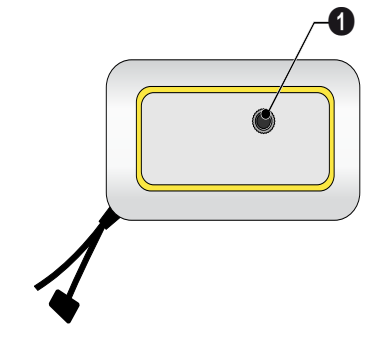

### <span id="page-6-0"></span>**Übersicht der Menüfunktionen**

- **1** Nach dem Einschalten des Gerätes erscheint das Hauptmenü.
- **2** Wählen Sie mit den Navigationstasten  $\left(\bigwedge^2$ / $\left(\nabla\right)\right)$ ,  $\left(\nabla\right)$ Á das gewünschte Menü.
- **3** Bestätigen Sie mit  $(\infty)$ .
- 4 Durch mehrmaliges Drücken der Taste (5) kehren Sie in das Hauptmenü zurück.

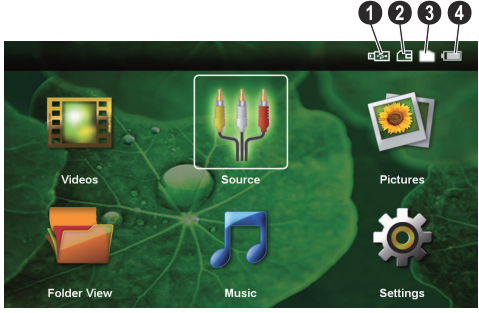

*Videos* – Dateien für die Videowiedergabe auswählen

*Quelle* – Auf den externen Videoeingang AV umschalten

*Bilder* – Dateien für die Diashow auswählen

*Ordneransicht* – Dateien für die Wiedergabe auswählen. Dateien kopieren oder löschen. (Markieren der Dateien mit  $\odot$  und mit  $\odot$  bestätigen).

*Musik* – Dateien für die Musikwiedergabe auswählen

*Einstellungen* – Einstellungen für die Wiedergabe und das Gerät vornehmen

### **Symbole im Hauptmenü**

Mit den Tasten  $(A)/\nabla$  können Sie zwischen den Speicherorten wählen. Der gewählte Speicherort erscheint weiß markiert.

- $\bigcirc$  USB-Speichermedium
- $\Theta$  Speicherkarte
- $\bigcirc$  Interner Speicher

 $\bigcirc$  – Ladezustand des eingebaute Akkus. Dieses Symbol ist rot, wenn der Akku geladen werden muss.

## <span id="page-7-0"></span>**3 Erste Inbetriebnahme**

### <span id="page-7-1"></span>**Gerät aufstellen**

Ein Stativ ist als Zubehör erhältlich, wenn das Gerät erhöht stehen soll.

### <span id="page-7-2"></span>**Netzteil anschließen / Akku laden**

### **VORSICHT!**

### **Netzspannung am Aufstellort!**

Prüfen Sie, ob die Netzspannung des Netzteils mit der vorhandenen Netzspannung am Aufstellort übereinstimmt.

Stecken Sie den den USB-Stecker in den Computer, um den Akku zu laden. Alternativ können Sie den USB-Stecker auch in das Netzteil (nicht im Lieferumfang) [\(siehe](#page-23-2) [auch Kapitel Kompatibles Netzteil, Seite 24\)](#page-23-2) stecken.

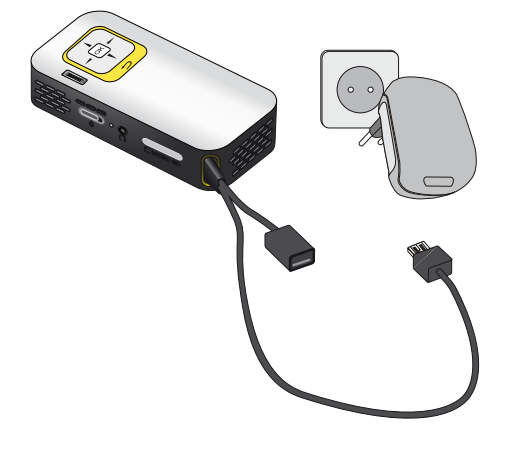

### <span id="page-7-3"></span>**Erstinstallation**

- **1** Schalten Sie das Gerät mit dem Ein-/Ausschalter an der Seite ein.
- **2** Richten Sie das Gerät auf eine entsprechende Projektionsfläche oder Wand. Beachten Sie, dass der Abstand zur Projektionsfläche mindestens 0,3 Meter und maximal 2,1 Meter betragen sollte. Achten Sie auf einen sicheren Stand des Projektors.
- **3** Stellen Sie mit dem Einstellrad auf der Oberseite die Bildschärfe ein.
- **4** Wählen Sie mit (▲)(♥) die gewünschte Sprache für das Menü.
- **5** Bestätigen Sie mit  $(\%)$ .

### *Hinweis*

#### **Statt der Sprachwahl erscheint das Hauptmenü**

Das Gerät wurde bereits installiert. Um die Sprache des Menüs zu ändern gehen Sie wie folgt vor:

- **1** Wählen Sie mit den Navigationstasten *Einstellungen*
- **2** Bestätigen Sie mit @
- **3** Wählen Sie mit (A)/ $\blacktriangledown$  **Sprache.**
- **4** Bestätigen Sie mit (OK)
- **5** Wählen Sie mit (A)( $\widehat{\mathbf{v}}$ ) die gewünschte Sprache.
- **6** Bestätigen Sie mit  $(x)$ .
- **7** Beenden Sie mit  $\textcircled{5}$ .

## <span id="page-8-0"></span>**4 Speicherkarte / USB-Speichermedium**

### <span id="page-8-1"></span>**Speicherkarte einsetzen**

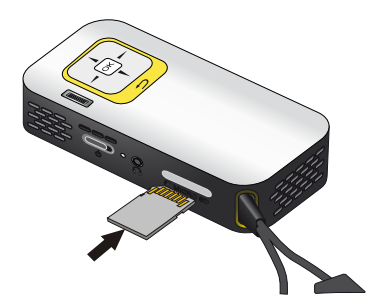

- **1** Entfernen Sie die Abdeckung des Steckplatzes MICRO SD.
- **2** Stecken Sie eine Speicherkarte mit den Kontakten nach oben in den Steckplatz MICRO SD auf der Seite des Gerätes. Ihr Gerät unterstützt folgende Speicherkarten: micro SD/SDHC.
- **3** Schieben Sie die Speicherkarte so weit in das Gerät bis sie einrastet.

### **GEFAHR!**

### **Speicherkarte einsetzen!**

Ziehen Sie die eingesetzte Speicherkarte keinesfalls heraus, während das Gerät darauf zugreift. Dadurch können Daten beschädigt werden oder verloren gehen.

Um sicher zu gehen, dass kein Zugriff auf die Speicherkarte erfolgt, drücken Sie im Hauptmenü die Taste  $\bigcirc$  so oft, bis das Symbol für den internen Speicher gewählt ist.

- **4** Zum Entnehmen der Speicherkarte drücken Sie leicht auf die Karte.
- **5** Die Speicherkarte wird ausgeworfen.
- **6** Entnehmen Sie die Speicherkarte.
- **7** Bringen Sie die Abdeckung wieder an, um den Steckplatz vor Verschmutzung zu schützen.

### <span id="page-8-2"></span>**USB-Speichermedium anschließen**

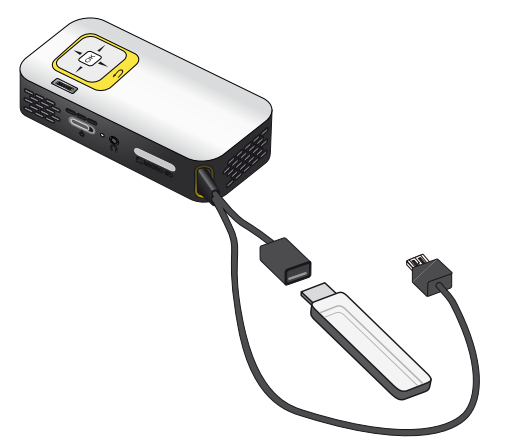

**1** Stecken Sie das USB-Speichermedium in die USB-Buchse des Kabels.

### <span id="page-9-0"></span>**An den Computer anschließen (USB)**

Mit dem USB-Kabel können Sie den Pocket Projektor mit einem Computer verbinden, um Dateien zwischen dem internen Speicher, einer eingesetzten Speicherkarte und dem Computer zu übertragen oder zu löschen. Sie können auf dem Pocket Projektor gespeicherte Dateien auch auf dem Computer wiedergeben.

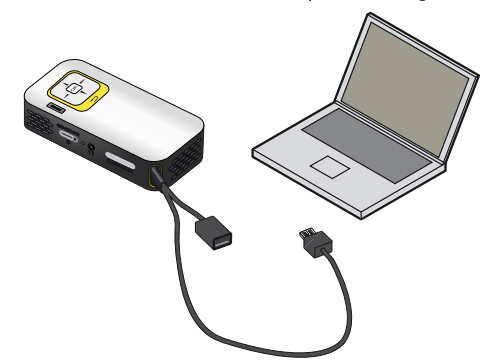

- **1** Stecken Sie den USB-Stecker des Pocket Projektors in eine freie USB-Buchse Ihres Computers.
- **2** Schalten Sie das Gerät mit dem Ein-/Ausschalter auf der Seite ein.
- **3** Es erscheint eine Bestätigung, wenn die Geräte erfolgreich verbunden sind.

#### *Hinweis*

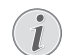

#### **Erfolgreiche Verbindung**

Sie können den Pocket Projektor nicht verwenden, wenn dieser über USB mit einem Computer verbunden ist.

- **4** Ist eine Speicherkarte eingesetzt, wird diese als ein weiteres Laufwerk angezeigt.
- **5** Sie können Daten zwischen Computer, der Speicherkarte (falls eingesetzt) und dem internen Speicher austauschen, kopieren oder löschen.

## <span id="page-10-0"></span>**5 An das Wiedergabegerät anschließen**

Verwenden Sie zum Anschließen des Projektors nur die mitgelieferten Verbindungskabel oder jene Verbindungskabel, die Sie als Zubehör erhalten.

**Mitgelieferte Verbindungskabel** Video-(CVBS)-Kabel (PPX2330)

## <span id="page-10-1"></span>**Anschließen an den Computer**

### **(PPX2330)**

### **Software installieren**

- **1** Schließen Sie alle laufenden Programme und Anwendungen, bevor Sie die Installation starten.
- **2** Schließen Sie das Gerät an eine USB-Buchse Ihres Computers an.
- **3** Wählen Sie im Windows-Explorer *PicoPix2330* als Laufwerk aus, und starten Sie das Programm *PicoPix Fun Viewer* mit einem Doppelklick.
- **4** Ihr Computer bereitet den Installationsprozess vor. Folgen Sie den weiteren Anweisungen des Installationsassistenten, und starten Sie abschließend den Computer neu.

#### *Hinweis*

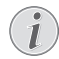

### **Gerät vom Computer trennen**

Trennen Sie das Gerät vor dem Neustart vom Computer. Andernfalls versucht der Computer möglicherweise vom Pocket Projektor – der als USB-Speichermedium erkannt wurde – zu starten.

**5** Die Software ist installiert und auf dem Desktop liegt das Icon *PicoPix Fun Viewer*.

### **Projektion Starten**

- **1** Stecken Sie den USB-Stecker des Pocket Projektors in eine freie USB-Buchse Ihres Computers.
- **2** Starten Sie die Software *PicoPix Fun Viewer* mittels Doppelklick auf das Desktop-Icon.
- **3** Folgen Sie den weiteren Anweisungen der Software, um die Projektion zu starten.

### <span id="page-10-3"></span><span id="page-10-2"></span>**Anschließen mit Audio/ Video- (CVBS) Adapter-Kabel**

### **(PPX2330)**

Verwenden Sie das Audio/Video-Adapterkabel (A/V Kabel) des Projektors um Camcorder, DVD Player oder Digitalkameras anzuschließen. Die Buchsen dieser Geräte haben die Farben Gelb (Video), Rot (Audio rechts) und Weiß (Audio links).

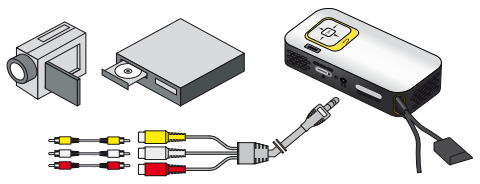

- **1** Schließen Sie das mitgelieferte A/V-Kabel an die Buchse  $\bigcap$  des Projektors an.
- **2** Verbinden Sie die Audio-/Videobuchsen des Videogerätes mit einem handelsüblichen Cinchkabel mit dem A/V-Kabel des Projektors.
- **3** Wählen Sie im *Menü* > *Quelle* und schalten Sie auf *AV* um.

### **Anschließen an mobile Multimediageräte**

Einige Videogeräte (z. B. Pocket Multimedia Player) benötigen zum Anschließen spezielle Kabel. Diese werden entweder mit dem Gerät mitgeliefert oder können beim Hersteller des Multimediagerätes bezogen werden. Beachten Sie, dass eventuell nur die Original-Kabel des Geräteherstellers funktionieren.

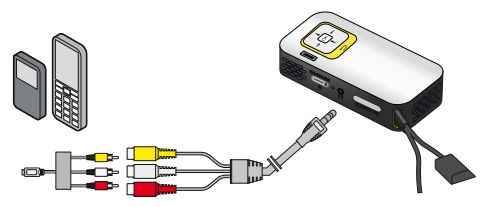

#### *Hinweis*

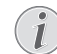

#### **Signalausgang des Multimediagerätes umschalten**

Lesen Sie in der Bedienungsanleitung des Multimediagerätes, wie Sie den Signalausgang auf diese Buchsen umschalten.

### <span id="page-11-0"></span>**Anschließen des Kopfhörers**

### **(PPX2330)**

- **1** Drehen Sie die Lautstärke des Gerätes vor dem Anschluss der Kopfhörer herunter.
- **2** Schließen Sie den Kopfhörer an der Kopfhörerbuchse des Projektors an. Der Lautsprecher des Gerätes deaktiviert sich automatisch beim Anschließen des Kopfhörers.

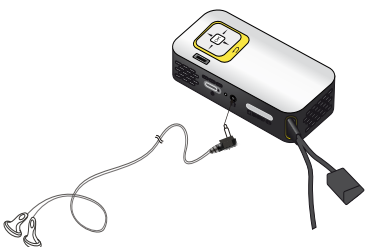

**3** Erhöhen Sie die Lautstärke nach dem Anschließen, bis diese ein angenehmes Niveau erreicht hat.

### **GEFAHR!**

### **Gefahr von Hörschäden!**

Verwenden Sie das Gerät nicht über einen längeren Zeitraum mit hoher Lautstärke – insbesondere beim Einsatz von Kopfhörern. Andernfalls können Hörschäden entstehen. Drehen Sie die Lautstärke des Gerätes vor dem Anschluss der Kopfhörer herunter. Erhöhen Sie die Lautstärke nach dem Anschließen, bis diese ein angenehmes Niveau erreicht hat.

## <span id="page-12-0"></span>**6 Medienwiedergabe**

### <span id="page-12-1"></span>**Videowiedergabe**

### **Videowiedergabe (USB/SD-Karte/ Interner Speicher)**

- **1** Schalten Sie das Gerät mit dem Ein-/Ausschalter auf der Seite ein.
- **2** Nach dem Startbildschirm erscheint das Hauptmenü.

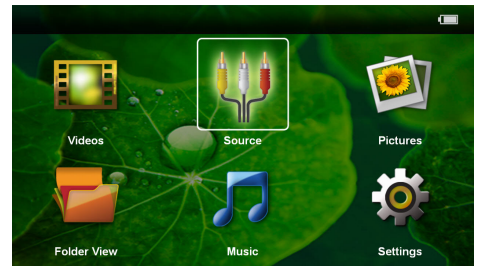

- **3** Wählen Sie mit den Navigationstasten *Videos*.
- **4** Bestätigen Sie mit  $(\infty)$ .
- **5 Mit eingesetzter Speicherkarte oder USB-Speichermedium:** Wählen Sie mit mit  $\left(\frac{A}{v}\right)$  den internen Speicher, das USB-Speichermedium oder die Speicherkarte.
- **6** Bestätigen Sie mit  $(\infty)$ .
- **7** Wählen mit (A)/ ndie Videodatei, die Sie abspielen möchten.

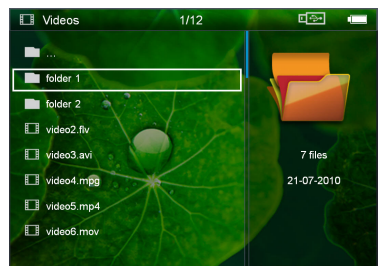

### *Hinweis*

### **Anzeige der Videodateien**

Es werden nur jene Videodateien angezeigt, die am Pocket Projektor abgespielt werden können.

**8** Drücken Sie (ok), um die Wiedergabe zu starten.

- **9** Drücken Sie (b), um die Wiedergabe zu beenden und zur Übersicht zurückzukehren.
- 10 Drücken Sie nochmals (5) kehren Sie zum Hauptmenü zurück.

#### *Hinweis*

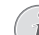

**Navigation während der Wiedergabe**

Bildsuchlauf zurück / vorwärts: Drücken Sie lang  $\bigcirc$ / $\bigcirc$ .

Drücken Sie auf (ok), um die Wiedergabe zu unterbrechen oder fortzusetzen.

### **Dateiformate**

Es gibt verschiedene Dateiformate wie \*.mov, \*.avi, \*.m4v. Viele dieser Formate arbeiten als Container die verschiedene kodierte Audio- und Videodateien beinhalten. Beispiele codierter Audio-/Videodateien sind MPEG-4, H.264, MP3, AAC. Um diese Dateien abspielen zu können, müssen sie vom Gerät gelesen und die Audio-/Videosignale decodiert werden.

Beachten Sie, dass auf Grund unterschiedlicher Video und Audio Encoders trotzdem einige Dateien nicht abgespielt werden können.

### **Unterstützte Dateiformate**

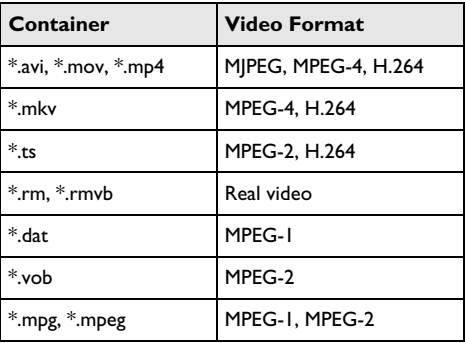

### **Videowiedergabe (A/V-Buchse)**

### **(PPX2330)**

- **1** Schließen Sie den Video/Audio-Ausgang des externen Gerätes an die Buchse A/V des Pocket Projektors an. Benutzen Sie dazu die entsprechenden Kabel und Kabeladapter [\(siehe auch Kapitel Anschließen](#page-10-3) [mit Audio/Video- \(CVBS\) Adapter-Kabel, Seite 11\).](#page-10-3)
- **2** Lesen Sie in der Bedienungsanleitung des externen Gerätes nach, wie Sie den Videoausgang einschalten. Meistens in den entsprechenden Menüs auch als "TV out" oder "TV Ausgang" bezeichnet.
- **3** Starten Sie die Wiedergabe am externen Gerät.

### **Einstellungen während der Wiedergabe ändern**

- **1** Drücken Sie die Taste  $\left(\bigwedge^{\bullet}\right)$  oder  $\left(\bigwedge^{\bullet}\right)$ .
- **2** Wählen Sie mit den Tasten  $\widehat{A}/\widehat{A}$  aus den folgenden Einstellungen: *Helligkeit*: Helligkeit einstellen *Kontrast*: Kontrast einstellen *Sättigung*: Farbsättigung einstellen *Smart Settings*: Vordefinierte Einstellungen für Helligkeit / Kontrast / Farbsättigung aufrufen *Lautstärke*: Lautstärke einstellen
- **3** Ändern Sie die Einstellung mit  $\left(\frac{4}{k}\right)$ .

Die geänderte Einstellung wird automatisch gespeichert.

### **Weitere Einstellungen ändern**

- **1** Drücken Sie die Taste  $\circ$ .
- **2** Wählen Sie mit den Tasten  $\bigcirc$ / $\bigcirc$  aus den folgenden Einstellungen:

*Bildeinstellungen*: Helligkeit, Kontrast, Farbsättigung ändern

*Toneinstellungen*: Lautstärke und Tastenton einstellen

*Stromsparmodus*: Mit dem Einschalten dieser Funktion wird die Lichtleistung reduziert, um die Betriebsdauer mit dem eingebauten Akku zu erhöhen.

- **3** Bestätigen Sie mit  $(\infty)$ .
- **4** Ändern Sie die Einstellung mit  $(k)$  und  $(k)$ / $(k)$ .
- **5** Bestätigen Sie mit  $(\alpha)$ .

### <span id="page-13-0"></span>**Fotowiedergabe**

- **1** Schalten Sie das Gerät mit dem Ein-/Ausschalter auf der Seite ein.
- **2** Nach dem Startbildschirm erscheint das Hauptmenü.

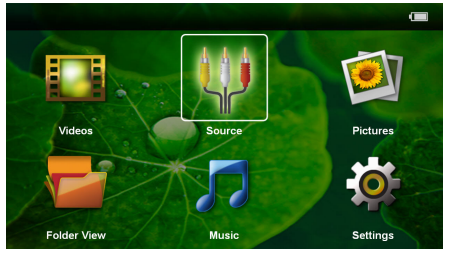

- **3** Wählen Sie mit den Navigationstasten *Bilder*.
- **4** Bestätigen Sie mit  $(\infty)$ .
- **5 Mit eingesetzter Speicherkarte oder USB-Speichermedium:** Wählen Sie mit mit  $(\triangle)/(\triangledown)$  den internen Speicher, das USB-Speichermedium oder die Speicherkarte.
- **6** Bestätigen Sie mit  $(\%)$ .

**7** Auf dem Bildschirm werden Miniaturfotos als Übersicht angezeigt.

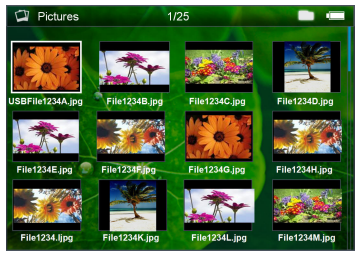

#### *Hinweis*

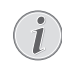

### **Miniaturansicht oder Liste**

Sie können in den Einstellungen wählen, ob als Übersicht eine Miniaturansicht oder eine Liste dargestellt werden soll.

### *Hinweis*

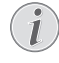

#### **Viele Fotos auf der Speicherkarte oder dem USB-Speichermedium vorhanden**

Sind auf der Speicherkarte oder auf dem USB-Speichermedium viele Fotos gespeichert, kann es einige Zeit dauern, bis die Übersicht erscheint.

- 8 Wählen mit  $\bigcirc$ / $\bigcirc$  oder  $\bigcirc$ / $\bigcirc$  das Bild, von dem aus Sie die Diashow starten möchten.
- **9** Drücken Sie (ok), um die Diashow zu starten.
- 10 Drücken Sie (5), um die Diashow zu beenden und zur Übersicht zurückzukehren.
- 11 Drücken Sie nochmals (5) kehren Sie zum Hauptmenü zurück.

### **Diashow unterbrechen**

- **1** Drücken Sie (ok), um die Diashow zu unterbrechen und die Menüleiste zu öffnen. Wird keine Taste gedrückt, wird die Diashow nach vier Sekunden fortgesetzt.
- **2** Wählen Sie mit  $\bigcirc$ / $\bigcirc$   $\bigcirc$  and bestätigen Sie mit à, um die Diashow zu unterbrechen und wieder fortzusetzen.

### **Diashow mit Hintergrundmusik**

- Drücken Sie <sup>(ok)</sup>, um die Diashow zu unterbrechen und die Menüleiste zu öffnen.
- **2** Wählen Sie mit  $\bigcirc$ / $\bigcirc$   $\bigcirc$  and bestätigen Sie mit à, um die Hintergrundmusik zu starten.
- **3** Drücken Sie  $(A)/(\nabla)$ , um die Lautstärke zu regulieren.

### **Bild drehen**

- **1** Drücken Sie (ok), um die Diashow zu unterbrechen und die Menüleiste zu öffnen.
- **2** Wählen Sie mit  $\bigcirc$ / $\bigcirc$   $\bigcirc$  and bestätigen Sie mehrmals mit  $(x)$ , um das angezeigte Bild zu drehen.

### **Bild vergrößern / verkleinern**

- **1** Drücken Sie (ok), um die Diashow zu unterbrechen und die Menüleiste zu öffnen.
- **2** Wählen Sie mit  $\bigcirc$ / $\bigcirc$   $\rho$  und bestätigen Sie mehrmals mit (ok), um das angezeigte Bild vergrößern.
- **3** Mit den Tasten  $\bigcirc$ / $\bigcirc$ / $\bigcirc$ / $\bigcirc$  bewegen Sie das vergrößerte Bild.
- 4 Drücken Sie (5), um die Diashow fortzusetzten.

### <span id="page-14-0"></span>**Musikwiedergabe**

### *Hinweis*

### **Bildwiedergabe abschalten**

Sie können die Bildwiedergabe während des Abspielens von Musik ausschalten, um Strom zu spare[n \(siehe auch Kapitel Musikeinstellun](#page-17-1)[gen, Seite 18\).](#page-17-1) Sobald Sie die Taste (5) drücken, ist das Bild wieder sichtbar und der Ventilator läuft.

- **1** Schalten Sie das Gerät mit dem Ein-/Ausschalter auf der Seite ein.
- **2** Nach dem Startbildschirm erscheint das Hauptmenü.

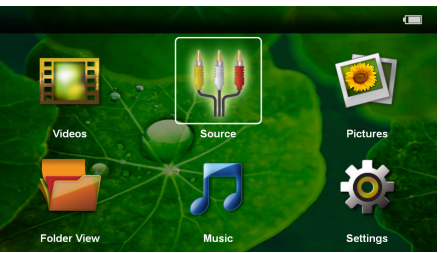

- **3** Wählen Sie mit den Navigationstasten *Musik*.
- **4** Bestätigen Sie mit  $\circledcirc$ .
- **5 Mit eingesetzter Speicherkarte oder USB-Speichermedium:** Wählen Sie mit mit  $(A)/(\nabla)$  den internen Speicher, das USB-Speichermedium oder die Speicherkarte.
- **6** Bestätigen Sie mit  $\circledcirc$ .
- **7** Wählen Sie mit (A)/(▼) die Datei, die Sie wiedergeben möchten.

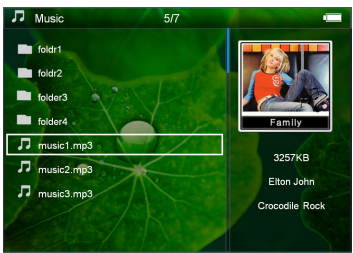

**8** Drücken Sie (ok), um die Wiedergabe zu starten.

**9** Drücken Sie auf (ox), um die Wiedergabe zu unterbrechen oder fortzusetzen.

### *Hinweis*

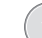

**Navigation bei ausgeschalteter Bildwiedergabe**

Drücken Sie  $(4)/(7)$ , um den vorherigen / nächsten Titel aufzurufen.

Drücken Sie (ok), um die Wiedergabe zu unterbrechen oder fortzusetzen.

Drücken Sie (5), um zur Auswahl zurückzukehren.

- 10 Drücken Sie (c), um die Wiedergabe zu beenden und zur Übersicht zurückzukehren.
- 11 Drücken Sie nochmals (5) kehren Sie zum Hauptmenü zurück.

Während der Wiedergabe können Sie die Lautstärke mit  $\bigcirc$ / $\bigcirc$  einstellen. Drücken Sie wiederholt  $\bigcirc$ , um die Lautstärke ganz auszuschalten.

### <span id="page-14-1"></span>**Dateien verwalten**

### **Dateien kopieren**

Sie können Dateien zwischen dem internen Speicher, dem angeschlossenen USB-Speichermedium oder der Speicherkarte kopieren.

- **1** Schalten Sie das Gerät mit dem Ein-/Ausschalter auf der Seite ein.
- **2** Nach dem Startbildschirm erscheint das Hauptmenü.

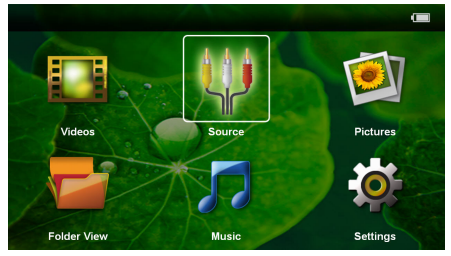

- **3** Wählen Sie mit den Navigationstasten *Ordneransicht*.
- **4** Bestätigen Sie mit  $(\infty)$ .
- **5 Mit eingesetzter Speicherkarte oder USB-Speichermedium:** Wählen Sie mit mit  $(\triangle)/(\triangledown)$  den internen Speicher, das USB-Speichermedium oder die Speicherkarte.
- **6** Bestätigen Sie mit  $@$ .

**7** Wählen Sie mit (▲)/(▼) die Datei, die Sie kopieren möchten.

### *Hinweis*

### **Dateien nicht vorhanden (0 Dateien)**

Es werden nur jene Dateien angezeigt, die vom Projektor wiedergegeben werden können.

8 Markieren Sie die Datei mit (D). Drücken Sie (D), wird die Markierung wieder aufgehoben. Drücken Sie lange (D), werden alle Dateien im aktuellen Ordner markiert.

### *Hinweis*

### **Gesamten Ordner markieren**

Sie können auch einen gesamten Ordner markieren um alle Dateien des Ordners zu kopieren. Beachten Sie, dass bei umfangreichen Ordnern der Kopiervorgang einige Zeit dauern kann.

- **9** Wählen Sie mit (A)( $\widehat{\mathbf{v}}$ ) weitere Dateien.
- 10 Drücken Sie (ok).
- **11** Wählen Sie mit (▲)/(▼) Kopieren.

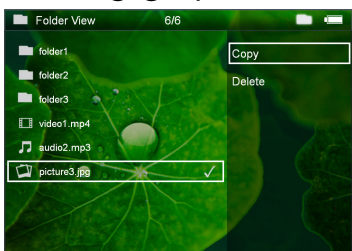

- **12** Bestätigen Sie mit (ok).
- **13** Wählen Sie mit (▲)/(▼) in welchen Speicher kopiert werden soll: *SD-Karte*, *Interner Speicher* oder *USB-Speicher*.
- **14** Bestätigen Sie mit  $(X)$ .

### *Hinweis*

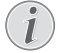

### **Dateien bereits vorhanden**

Sind diese Dateien bereits vorhanden, können Sie mit  $($ A)/ $($  $\overline{\mathbf{v}})$  und  $($ <sup>o</sup> $\overline{\mathbf{v}})$  entscheiden, ob sie überschrieben werden sollen oder nicht. Sollen die Dateien nicht überschrieben werden, wird eine Nummer an den Dateinamen angehängt.

**15** Die Dateien werden kopiert.

### *Hinweis*

### **Fehler**

Sollte es während dem Kopiervorgang zu Fehlern kommen, stellen Sie sicher, dass das genügen freier Speicherplatz auf dem Medium vorhanden ist.

### *Hinweis*

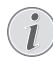

### **Speichermedium entnehmen**

Warten Sie, bis das Kopieren beendet ist und entnehmen Sie erst danach das Speichermedium.

### **Dateien löschen**

Sie können Dateien aus dem internen Speicher, vom angeschlossenen USB-Speichermedium oder der Speicherkarte löschen.

- **1** Schalten Sie das Gerät mit dem Ein-/Ausschalter auf der Seite ein.
- **2** Nach dem Startbildschirm erscheint das Hauptmenü.

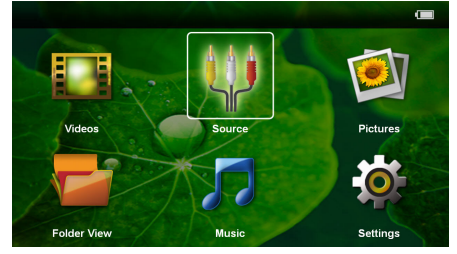

- **3** Wählen Sie mit den Navigationstasten *Ordneransicht*.
- **4** Bestätigen Sie mit  $(\infty)$ .
- **5 Mit eingesetzter Speicherkarte oder USB-Speichermedium:** Wählen Sie mit mit  $(\triangle)/(\triangledown)$  den internen Speicher, das USB-Speichermedium oder die Speicherkarte.
- **6** Bestätigen Sie mit  $(\infty)$ .
- **7** Wählen Sie mit (A)/(▼) die Datei, die Sie löschen möchten.

### *Hinweis*

### **Dateien nicht vorhanden (0 Dateien)**

Es werden nur jene Dateien angezeigt, die vom Projektor wiedergegeben werden können.

- 8 Markieren Sie die Datei mit (D). Drücken Sie (b), wird die Markierung wieder aufgehoben. Drücken Sie lange ( $\blacktriangleright$ ), werden alle Dateien im aktuellen Ordner markiert.
- **9** Wählen Sie mit  $\left(\frac{1}{\sqrt{2}}\right)$  weitere Dateien.

**10** Drücken Sie (ok).

**11** Wählen Sie mit  $\bigcirc$ / $\bigcirc$  *Löschen.* 

**12** Bestätigen Sie mit  $\circ$ .

**13** Wählen Sie mit (A)/ $\bigcirc$  ob Sie die Dateien löschen möchten oder ob der Vorgang abgebrochen werden soll.

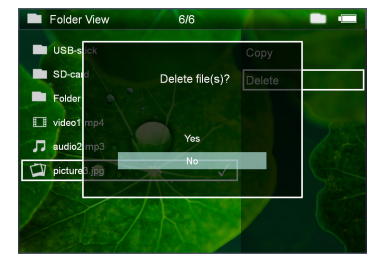

**14** Bestätigen Sie mit  $(\alpha)$ .

#### *Hinweis*

L

#### **Fehler**

Sollte es während dem Löschvorgang zu Fehlern kommen, stellen Sie sicher, dass das Medium nicht schreibgeschützt ist.

### *Hinweis*

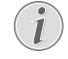

#### **Löschen von Fotos auf der Speicherkarte**

Beachten Sie beim Löschen von Fotos über den Computer, dass beim Wiedereinsetzen der Speicherkarte in die Digitalkamera die Fotos möglicherweise nicht mehr korrekt angezeigt werden. Digitalkameras könnten Zusatzinformationen wie Voransichten, Informationen über die Ausrichtung in eigenen Ordnern ablegen.

Löschen Sie daher die Fotos nur in der Digitalkamera.

# <span id="page-17-0"></span>**7 Einstellungen**

- **1** Schalten Sie das Gerät mit dem Ein-/Ausschalter auf der Seite ein.
- **2** Nach dem Startbildschirm erscheint das Hauptmenü.

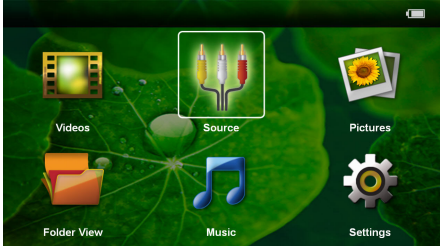

- **3** Wählen Sie mit den Navigationstasten *Einstellungen*.
- **4** Bestätigen Sie mit  $(X)$ .
- **5** Wählen Sie mit  $\left(\frac{A}{c}\right)$  aus folgenden Einstellungen.

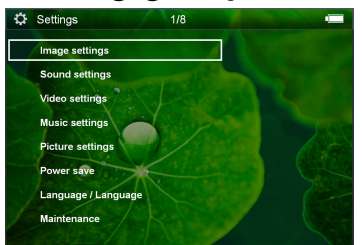

- **6** Bestätigen Sie mit  $(\%)$ .
- **7** Ändern Sie die Einstellungen mit  $\mathbb{R}$ ,  $\mathbb{A}$ / $\mathbb{F}$ ,
- **8** Bestätigen Sie mit  $(\infty)$ .

Mit der Taste  $\circled{5}$  gelangen Sie einen Menüschritt zurück.

### **Bildeinstellungen**

*Bildschirmhintergrund* – Hintergrundbilder auswählen

*An Bildschirmgröße anpassen* – Videos und Bilder an original, optimal und zoom anpassen

### *Projektionsmodus*

*Vorn* – normale Projektion, Gerät steht vor der Projektionsfläche/Leinwand.

*Hinten* – Hintergrundprojektion, Gerät steht hinter der Leinwand; Bild wird horizontal gespiegelt.

*Decke* – Gerät ist verkehrt herum an der Decke aufgehängt, Bild wird um 180 Grad gedreht.

*Hinten Decke* – Gerät ist hinter der Leinwand verkehrt herum an der Decke aufgehängt, Bild wird um 180 Grad gedreht und horizontal gespiegelt.

*Wandfarbenkorrektur* – Farbkorrektur des projezierten Bildes zum Anpaasen an farbige Projektionsflächen

*Smart Settings* – Vordefinierte Einstellungen für Helligkeit / Kontrast / Farbsättigung aufrufen. Werden diese Einstellungen geändert, wird auf die Einstellung *Manuell* umgeschaltet.

*Helligkeit* – Helligkeit einstellen

*Kontrast* – Kontrastes einstellen

*Sättigung* – Farbsättigung einstellen

### **Toneinstellungen**

*Lautstärke* – Lautstärke einstellen

*Tastenton* – Tastentöne ein- und ausschalten

#### **Videoeinstellungen**

*Anzeigen* – Alle Videos in einer Liste oder entsprechend der Ordnerstruktur auf dem Laufwerk anzeigen.

*Wiederholen* – Arten des Wiederholens von Videodateien einstellen: Wiederholen ausgeschaltet (*Aus*), alle Videos des Verzeichnisses werden wiederholt (*Directory*), nur das aktuelle Video wird wiederholt (*Film*), alle Videos werden wiederholt (*Alle*).

*Abspielen fortsetzen* – Ist diese Funktion eingeschaltet, wird die Wiedergabe an der Stelle fortgesetzt an der sie unterbrochen wurde. Ist diese Funktion ausgeschaltet startet die Wiedergabe immer am Beginn des Films

#### <span id="page-17-1"></span>**Musikeinstellungen**

*Anzeigen* – Alle Musikstücke in einer Liste oder entsprechend der Ordnerstruktur auf dem Laufwerk anzeigen.

*Bildschirm* – Während der Wiedergabe die Projektion aus- oder einschalten.

*Wiederholen* – Arten des Wiederholens von Musikdateien einstellen: Wiederholen ausgeschaltet (*Aus*), alle Musikstücke des Verzeichnisses werden wiederholt (*Directory*), nur das aktuelle Musikstück wird wiederholt (*Lied*), alle Musikstücke werden wiederholt (*Alle*).

*Zufällig* – Ist diese Funktion eingeschaltet, erfolgt die Wiedergabe in zufälliger Reihenfolge. Sonst erfolgt die Wiedergabe der Reihe nach.

#### **Fotoeinstellungen**

*Anzeigen* – Darstellung der Bilder bei der Auswahl im Hauptmenü als *Miniaturansicht* oder als *Liste*.

*Zeit pro Bild* – Betrachtungszeit des Bildes bei der Diashow

*Wiederholen* – Arten des Wiederholens von Fotos für die Diashow einstellen: Wiederholen ausgeschaltet (*Aus*), alle Fotos des Verzeichnisses werden wiederholt (*Directory*), alle gespeicherten Fotos werden wiederholt (*Alle*).

*Folienübergang*– Bildübergänge einstellen

*Diaschau-Reihenfolge* – Diashow zufällig oder geordnet wiedergeben

### **Stromsparmodus**

*Eco-Modus* – Mit dem Einschalten dieser Funktion wird die Lichtleistung reduziert um die Betriebsdauer mit dem eingebauten Akku zu erhöhen. Bei Netzbetrieb wird Stromsparmodus immer abgeschaltet um die bestmögliche Bildwiedergabe zu gewährleisten.

*Energiesparmodus* – Mit dieser Funktion schaltet sich der Projektor automatisch nach der vorgegebenen Zeit oder am Ende eines Films aus.

### **Sprache/Language**

Gewünschte Sprache für das Menü wählen.

### **Wartung**

*Einstell. zurücksetzen* – Einstellungen auf die Werkseinstellung zurücksetzen.

*Firmware-Update* – Firmware aktualisieren

### *Hinweis*

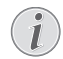

Schließen Sie für die Dauer des Firmware-Updates das Netzteil an.

*Information* – Freien Speicherplatz des internen Speichers und Informationen zum Gerät anzeigen (Speicherplatz: / Freier Speicher: / Firmware-Version / Gerätename: / Modell / Mcu Version)

## <span id="page-19-0"></span>**8 Service**

### <span id="page-19-1"></span>**Pflegehinweise für den Akku**

Die Kapazität des Akkus läßt mit der Zeit nach. Sie können die Lebensdauer des Akkus verlängern, wenn Sie die folgenden Punkte beachten:

- Ohne Stromversorgung wird das Gerät mit dem eingebauten Akku betrieben. Wenn der Akku nicht mehr ausreichend Kapazität ist, geht das Gerät in den Stand-by-Modus. Schließen Sie das Gerät an die Stromversorgung an.
- Wenn der Akku nicht mehr ausreichend Kapazität hat, ist das Batteriesymbol in der Anzeige rot.
- Wenn das Gerät über einen längeren Zeitraum läuft, wird die Oberfläche heiß und es erscheint ein Warnsymbol auf der Projektion. Das Gerät schaltet automatisch in den Stand-by-Modus, wenn es zu heiß wird. Sie können die Wiedergabe fortsetzen, nachdem sich das Gerät abgekühlt hat, indem Sie eine beliebige Taste drücken.
- Verwenden Sie das Gerät mindestens einmal pro Woche.
- Laden Sie den Akku regelmäßig auf. Lagern Sie das Gerät nicht mit vollständig entladenem Akku.
- Wird das Gerät einige Wochen nicht verwendet, entladen Sie den Akku teilweise in dem Sie das Gerät verwenden, bevor Sie es aufbewahren.
- Wenn das Gerät nur über den USB-Anschluss oder mit dem Netzteil funktioniert, ist der Akku defekt.
- Halten Sie das Gerät und den Akku von Wärmequellen fern.

#### **GEFAHR!**

#### **Akku nicht selbst ersetzen**

Versuchen Sie nicht den Akku selbst zu ersetzen. Falsches Hantieren mit dem Akku oder Verwendung einer falschen Akku-Type kann Beschädigungen am Gerät oder Verletzungen verursachen.

### <span id="page-19-2"></span>**Akku laden nach Tiefentladung**

Ist der Akku tief entladen oder wurde das Gerät über einen längeren Zeitraum nicht verwendet, gehen Sie wie folgt vor.

**1** Stecken Sie den den USB-Stecker in den Computer, um den Akku zu laden. Alternativ können Sie den USB-Stecker auch in das Netzteil (nicht im Lieferumfang) [\(siehe auch Kapitel Kompatibles Netzteil,](#page-23-2) [Seite 24\)](#page-23-2) stecken. Das Gerät verhält sich folgendermaßen:

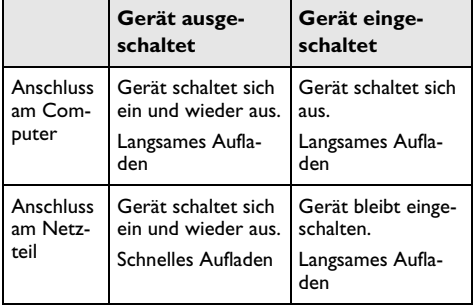

**2** Das Gerät kann nach zirka fünf Minuten Ladezeit eingeschaltet und verwendet werden.

## **Akkuladezeiten bei ausgeschaltetem Ge-**

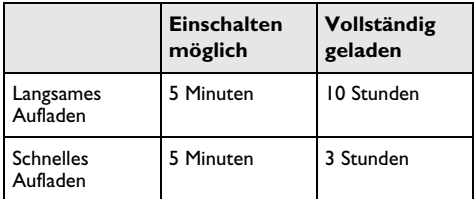

### <span id="page-20-0"></span>**Reinigung**

### **GEFAHR!**

### **Gerät ausschalten!**

Schalten Sie das Gerät mit dem Ein-/Ausschalter aus, bevor Sie das Netzteil aus der Steckdose ziehen.

### **GEFAHR!**

### **Hinweise für die Reinigung!**

Verwenden Sie ein weiches, fusselfreies Tuch. Verwenden Sie keinesfalls flüssige oder leicht<br>entflammbare Reinigungsmittel (Sprays, Reinigungsmittel (Sprays, Scheuermittel, Polituren, Alkohol etc.). Es darf keine Feuchtigkeit in das Innere des Gerätes gelangen. Besprühen Sie das Gerät nicht mit Reinigungsflüssigkeit.

Wischen Sie sanft über die beschriebenen Flächen. Seien Sie vorsichtig, damit Sie nicht die Oberflächen zerkratzen.

### **Reinigung des Objektivs**

Verwenden Sie einen Pinsel oder Linsenreinigungspapier für Objektive zur Reinigung der Linse des Projektors.

### **GEFAHR!**

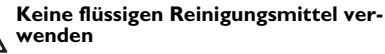

Verwenden Sie zum Reinigen der Linse keine flüssigen Reinigungsmittel, um Beschädigungen an der Oberflächenvergütung zu vermeiden.

### <span id="page-20-1"></span>**Gerät überhitzt**

Ist das Gerät überhitzt, erscheint das Überhitzungssymbol.

- Bei maximaler Helligkeitsstufe erscheint das Symbol in der Anzeige und das Gerät schaltet automatisch in die minimalste Helligkeitsstufe.
- Bei minimaler Helligkeitsstufe erscheint das Symbol für drei Sekunden zentriert in der Anzeige. Anschließend schaltet sich das Gerät automatisch aus.

## <span id="page-21-0"></span>**Probleme/Lösungen**

### **Schnellhilfe**

Sollte ein Problem auftreten, das sich mit den Beschreibungen in dieser Bedienungsanleitung nicht lösen lässt (siehe auch nachstehende Hilfe), gehen Sie folgendermaßen vor.

- **1** Schalten Sie das Gerät mit dem Ein-/Ausschalter auf der Seite aus.
- **2** Warten Sie mindestens zehn Sekunden.
- **3** Schalten Sie das Gerät mit dem Ein-/Ausschalter auf der Seite ein.
- **4** Tritt der Fehler wiederholt auf, wenden Sie sich bitte an unseren technischen Kundendienst oder an Ihren Fachhändler.

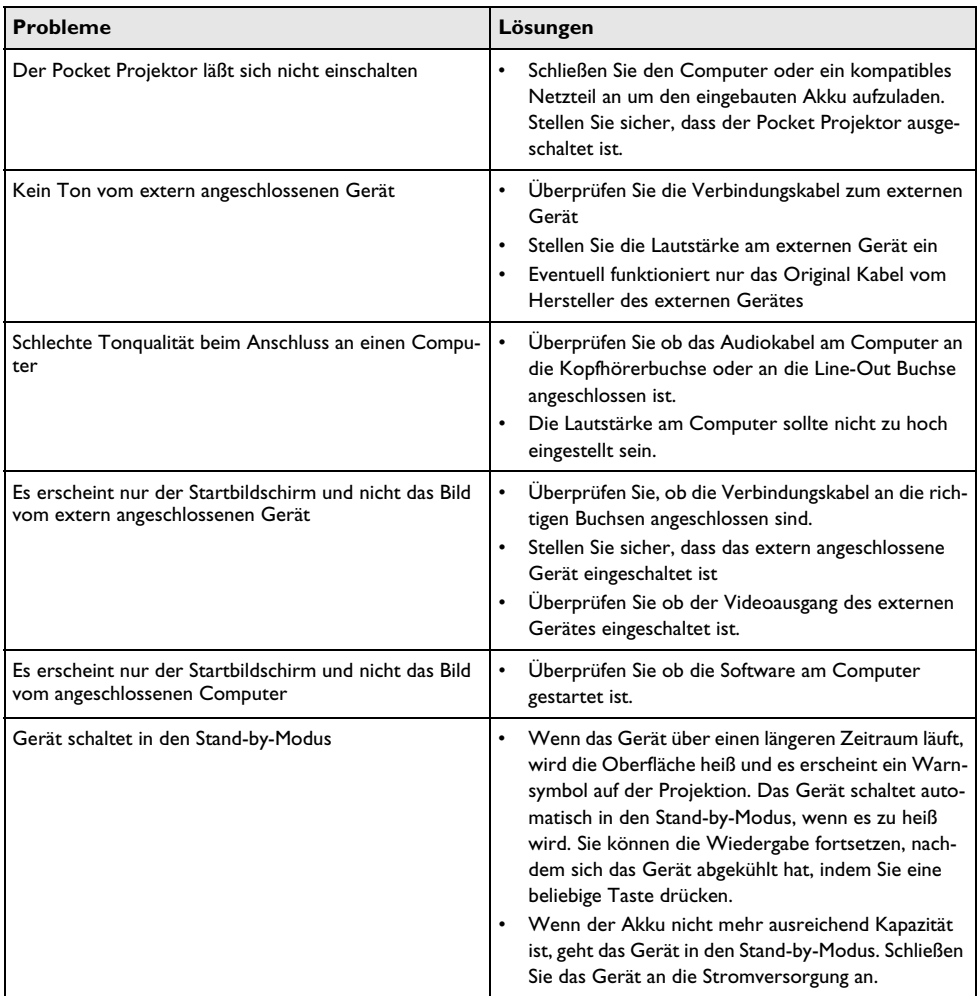

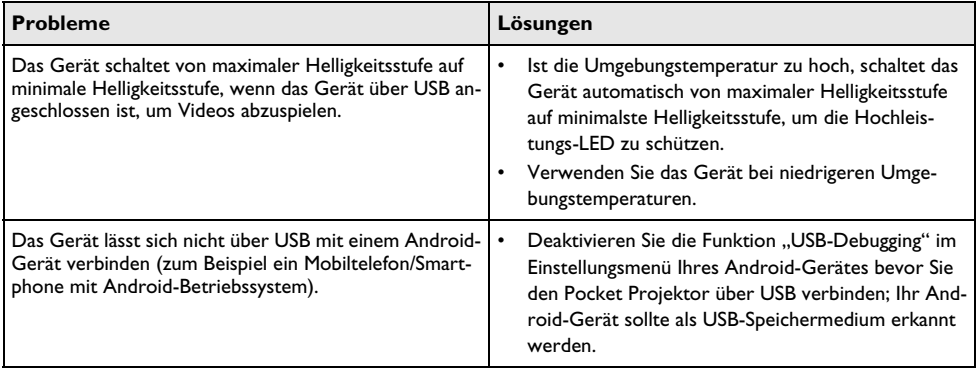

# <span id="page-23-0"></span>**9 Anhang**

## <span id="page-23-1"></span>**Technische Daten**

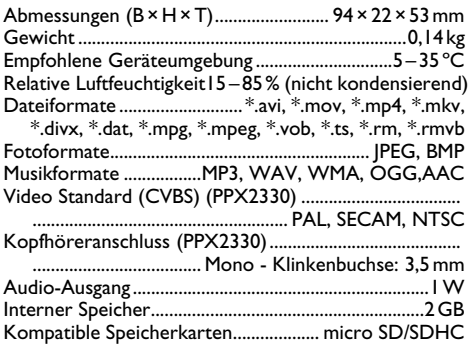

### **Technologie / Optik**

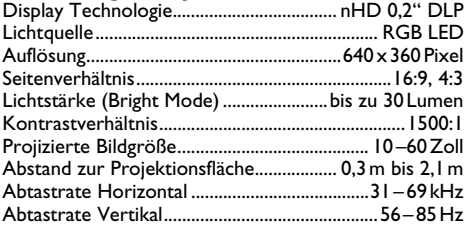

### **Eingebauter Akku**

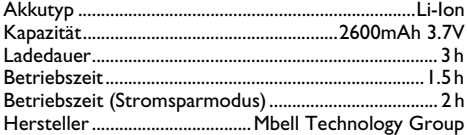

### **Mindest PC-Anforderungen**

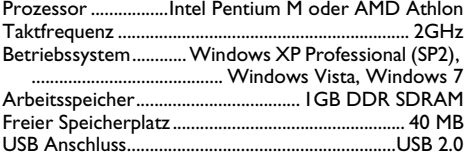

### <span id="page-23-2"></span>**Kompatibles Netzteil**

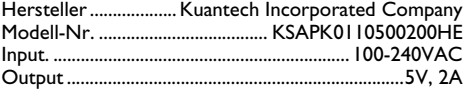

Alle Daten dienen nur als Richtbestimmung. **Sagemcom Documents SAS** behält sich das Recht vor, ohne vorhergehende Ankündigungen Änderungen vorzunehmen.

Das CE-Zeichen gewährleistet, dass dieses Produkt hinsichtlich Sicherheit und Gesundheit des Benutzers sowie elektromagnetischer Interferenz der Richtlinien 2006/95/EG, 2004/108/EG und 2009/125/EG des Europäischen Parlaments und des Rates zu Telekommunikationsendgeräten entspricht.

Die Einhaltungserklärung können Sie auf der Internetseite www.picopix.philips.com nachlesen.

Die Erhaltung der Umwelt im Rahmen eines Konzepts nachhaltiger Entwicklung liegt Sagemcom Documents SAS sehr am Herzen. Sagemcom Documents SAS ist bestrebt, umweltfreundliche Systeme zu betreiben. Daher hat Sagemcom Documents SAS beschlossen, der ökologischen Leistung in allen Produktphasen, von der Herstellung über die Inbetriebnahme bis hin zum Gebrauch und zur Entsorgung, einen hohen Stellenwert beizumessen.

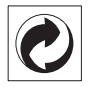

**Verpackung:** Das Logo (Grüner Punkt) drückt aus, dass eine anerkannte nationale Organisation eine Beitragszahlung erhält, um die Verpackungserfassung und die Recycling-Infrastrukturen zu verbessern. Bitte halten Sie sich bei der Entsorgung dieser Verpackung an die bei Ihnen geltenden Vorschriften zur Mülltrennung.

**Batterien:** Sollte Ihr Produkt Batterien enthalten, müssen diese an den dafür vorgesehenen Sammelstellen entsorgt werden.

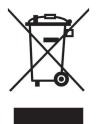

**Produkt:** Der durchgestrichene Mülleimer auf dem Produkt bedeutet, dass es sich bei diesem Produkt um ein elektrisches oder elektronisches Gerät handelt. Die europäische Gesetzgebung schreibt hierfür eine gesonderte Entsorgung vor:

• An Verkaufsstellen, falls Sie ein ähnliches Gerät kaufen.

• An den örtlichen Sammelstellen (Wertstoffhof, Sonderabholdienste etc.).

So können auch Sie Ihren Beitrag zu Wiederverwendung und Recycling von elektronischen und elektrischen Altgeräten leisten, was sich auf die Umwelt und die Gesundheit der Menschen auswirken kann.

Die verwendeten Verpackungen aus Papier und Karton können wie Altpapier entsorgt werden. Die Plastikfolien und Styroporverpackungen geben Sie zum Recycling oder in den Restmüll, je nach den Anforderungen Ihres Landes.

**Warenzeichen:** Die im vorliegenden Handbuch genannten Referenzen sind Warenzeichen der jeweiligen Firmen. Das Fehlen der Symbole  $\overline{R}$  und  $\overline{r}$  rechtfertigt nicht die Annahme, dass es sich bei den entsprechenden Begriffen um freie Warenzeichen handelt. Andere im vorliegenden Dokument verwendete Produktnamen dienen lediglich Kennzeichnungszwecken und können Warenzeichen der jeweiligen Inhaber sein. Sagemcom Documents SAS lehnt jegliche Rechte an diesen Marken ab.

Weder Sagemcom Documents SAS noch angeschlossene Gesellschaften sind gegenüber dem Käufer dieses Produktes oder Dritten haftbar in Bezug auf Schadenersatzansprüche, Verluste, Kosten oder Ausgaben, die dem Käufer oder Dritten in Folge eines Unfalles, des falschen Gebrauches oder Missbrauches dieses Produktes oder nicht autorisierten Modifikationen, Reparaturen, Veränderungen des Produktes oder der Nichteinhaltung der Betriebs- und Wartungshinweise von Sagemcom Documents SAS erwachsen.

Sagemcom Documents SAS übernimmt keine Haftung für Schadensersatzansprüche oder Probleme in Folge der Verwendung jeglicher Optionen oder Verbrauchsmaterialien, die nicht als Originalprodukte von Sagemcom Documents SAS bzw. PHILIPS oder von Sagemcom Documents SAS bzw. PHILIPS genehmigte Produkte gekennzeichnet sind.

Sagemcom Documents SAS übernimmt keine Haftung für Schadensersatzansprüche in Folge elektromagnetischer Interferenzen bedingt durch den Einsatz von Verbindungskabeln, die nicht als Produkte von Sagemcom Documents SAS oder PHILIPS gekennzeichnet sind.

Alle Rechte vorbehalten. Kein Teil dieser Publikation darf ohne vorherige schriftliche Zustimmung durch Sagemcom Documents SAS vervielfältigt, in einem Archivsystem gespeichert oder in irgendeiner Form oder auf sonstigem Wege – elektronisch, mechanisch, durch Fotokopie, Aufnahme oder anderweitige Möglichkeit – übertragen werden. Die im vorliegenden Dokument enthaltenen Informationen sind ausschließlich zur Verwendung mit diesem Produkt gedacht. Sagemcom Documents SAS übernimmt keine Verantwortung, wenn diese Informationen auf andere Geräte angewendet werden.

Diese Bedienungsanleitung ist ein Dokument ohne Vertragscharakter.

Irrtümer, Druckfehler und Änderungen vorbehalten.

Copyright  $©$  2012 Sagemcom Documents SAS

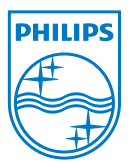

PHILIPS and the PHILIPS' Shield Emblem are registered trademarks of Koninklijke Philips Electronics N.V. and are used by Sagemcom Documents SAS under license from Koninklijke Philips Electronics N.V.  $©$  2012 Sagemcom Documents SAS All rights reserved

#### **Sagemcom Documents SAS**

Documents Business Unit

Headquarters : 250, route de l'Empereur 92500 Rueil-Malmaison Cedex · FRANCE Tel: +33 (0)1 57 61 10 00 · Fax: +33 (0)1 57 61 10 01 www.sagemcom.com Simplified Joint Stock Company · Capital 8.479.978 € · 509 448 841 RCS Nanterre

**PPX2230 · 2330 DE 253461900-C**